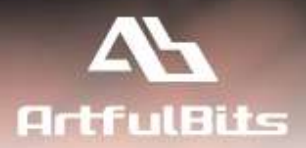

# **ArtfulBits Email Web Part** for Microsoft<sup>®</sup> SharePoint<sup>®</sup>

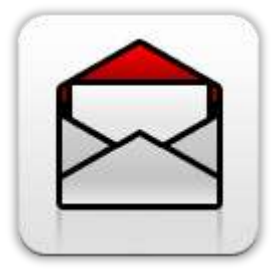

# **User Guide**

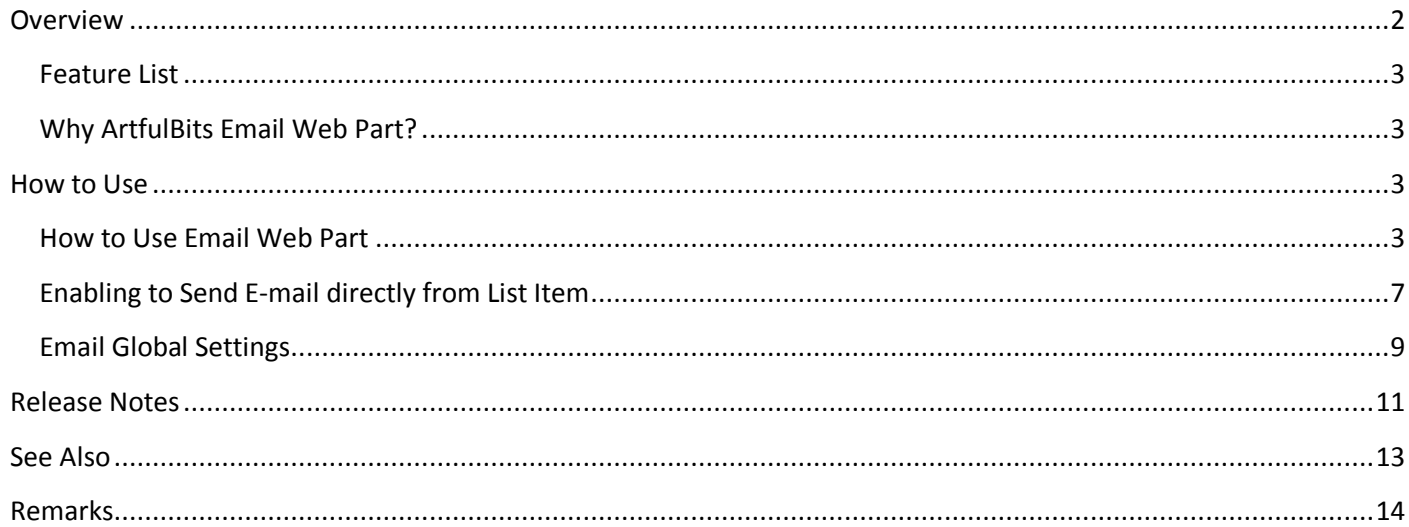

## <span id="page-1-0"></span>**Overview**

ArtfulBits Email Web Part allows sending e-mail messages directly from SharePoint site. You can notify task assigned users, send gratitude or just send regular e-mail message, etc.

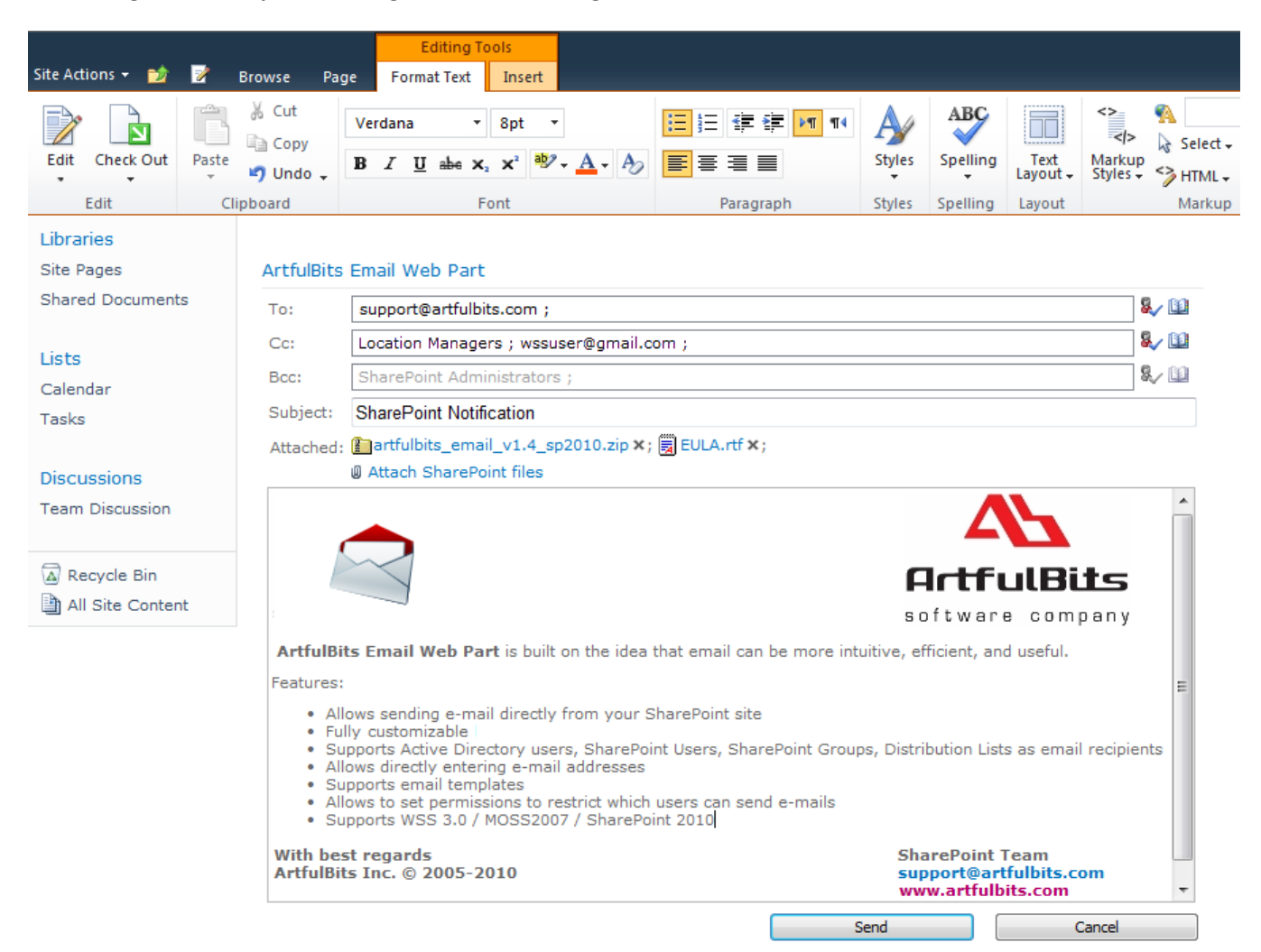

ArtfulBits E-mail Web Part provides useful ability to send e-mail directly from List Item. E-mail fields To, Subject and body can be auto populated with column item values.

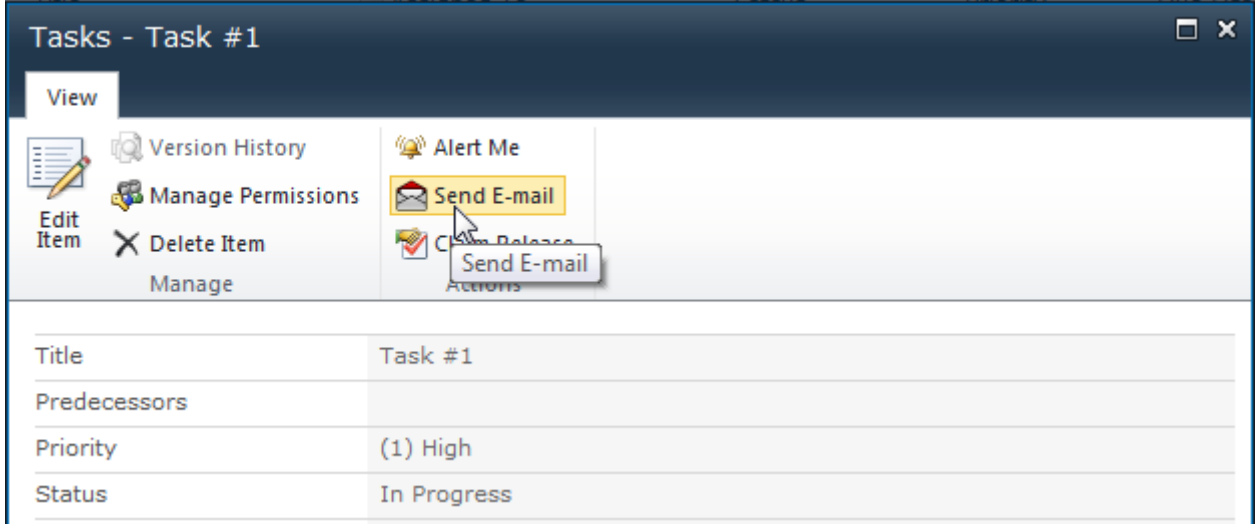

## <span id="page-2-0"></span>**Feature List**

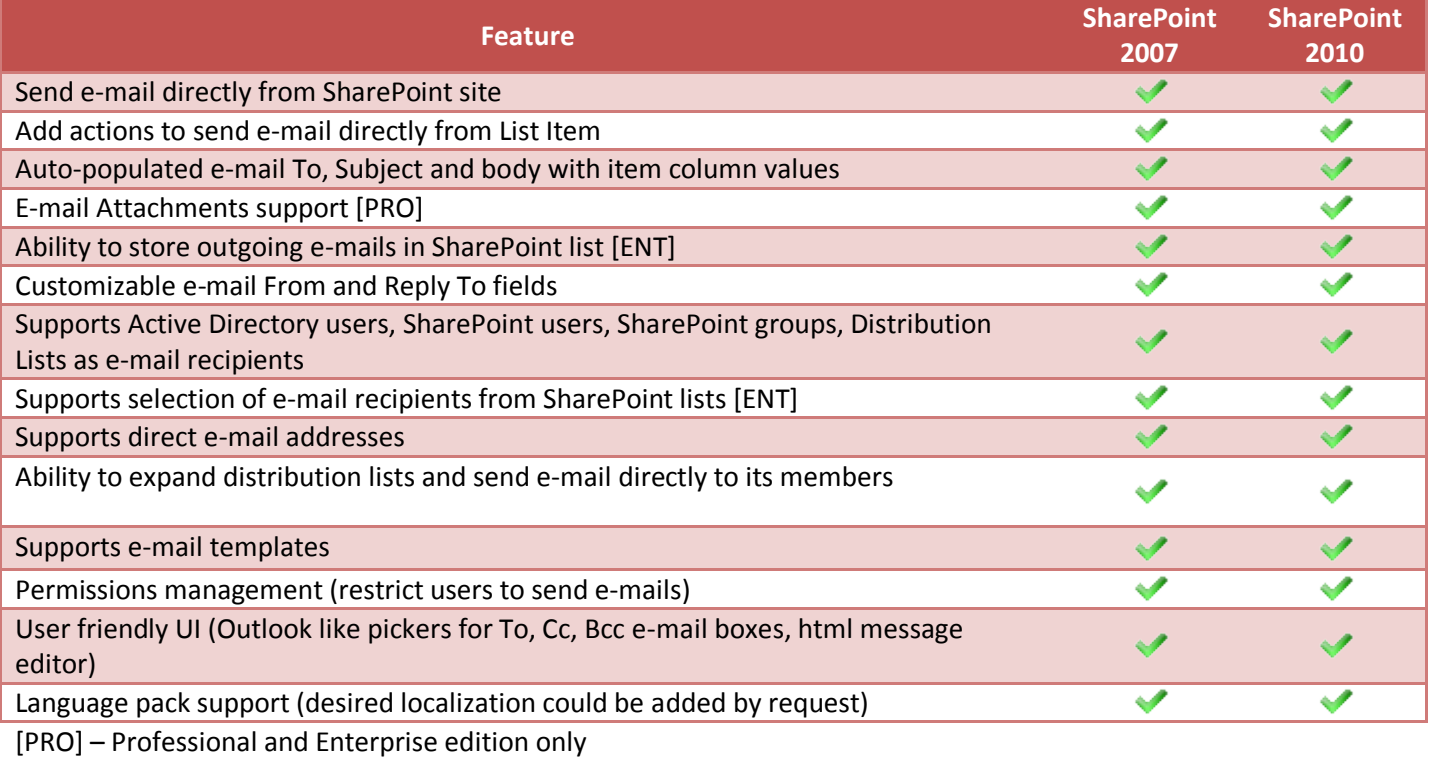

[ENT] - Enterprise edition only

## <span id="page-2-1"></span>**Why ArtfulBits Email Web Part?**

ArtfulBits Email Web Part is a simple to use and powerful tool that provides e-mail sending functionality directly from SharePoint web site. Web Part is fully customizable providing ability to configure it to your personal needs.

## <span id="page-2-2"></span>**How to Use**

### <span id="page-2-3"></span>**How to Use Email Web Part**

ArtfulBits Email Web Part has intuitive user-friendly interface. Create new mail message by clicking email web part image:

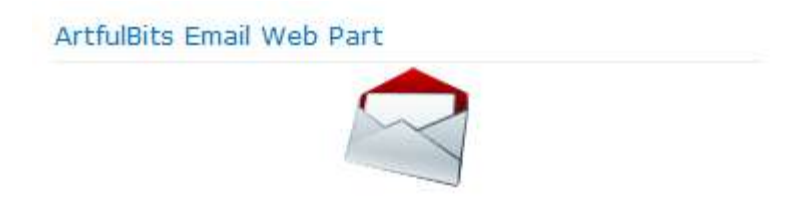

Specify necessary fields: choose recipients (To, Cc, Bcc) using users' picker (some fields can be disabled by site administrator), type e-mail subject and e-mail message body (html or simple text), attach files (from SharePoint Web site or from local disk depending on web part settings):

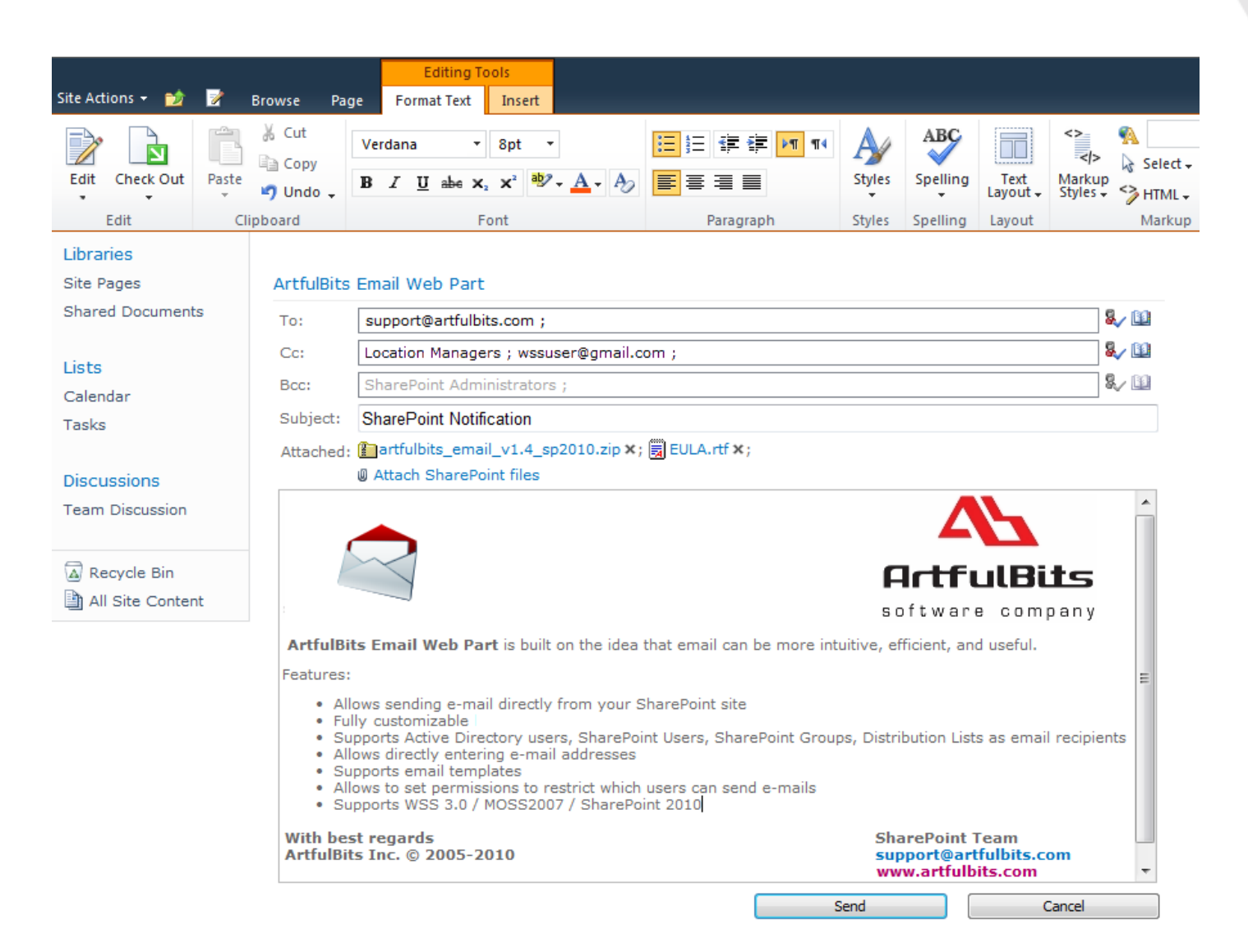

Click **Send** button. Following view will appear after successful e-mail sending:

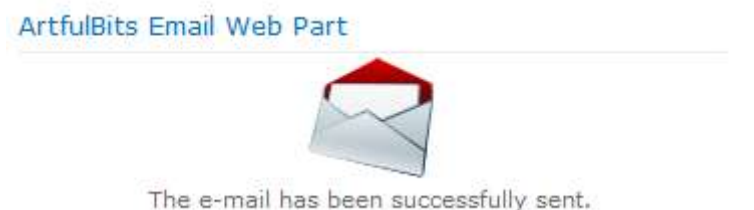

To send e-mail, make sure that outgoing e-mail settings are configured correctly for the server (open *SharePoint Central Administration Operations Outgoing E-Mail Settings* and check SMTP mail server).

ArtfulBits Email Web Part settings view:

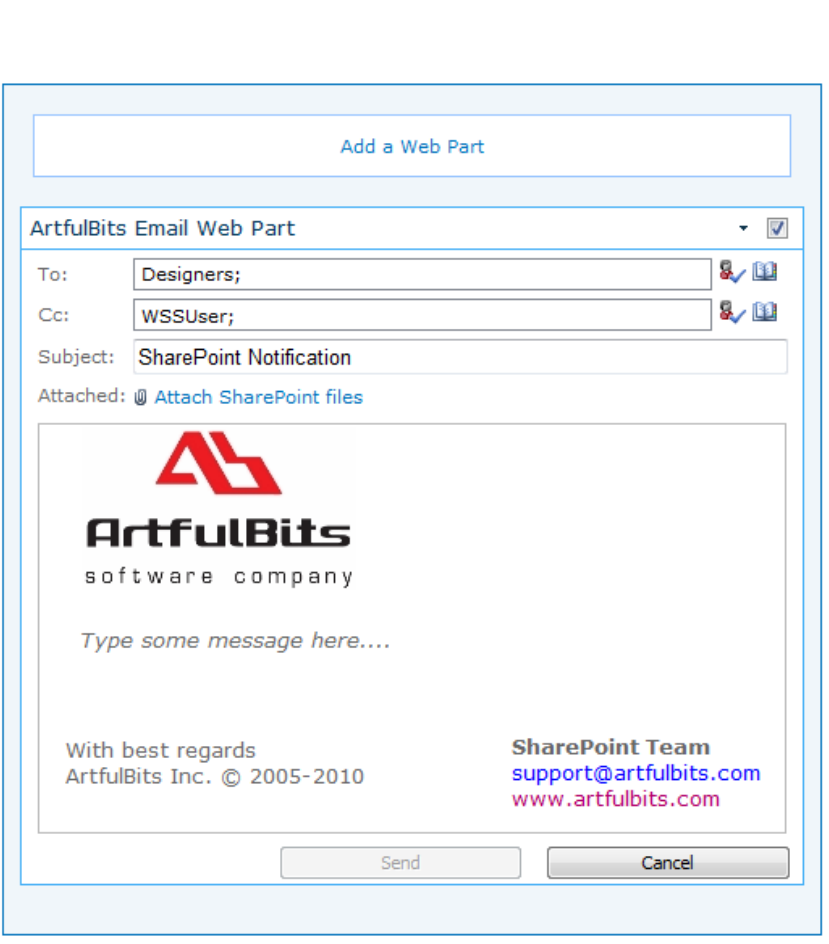

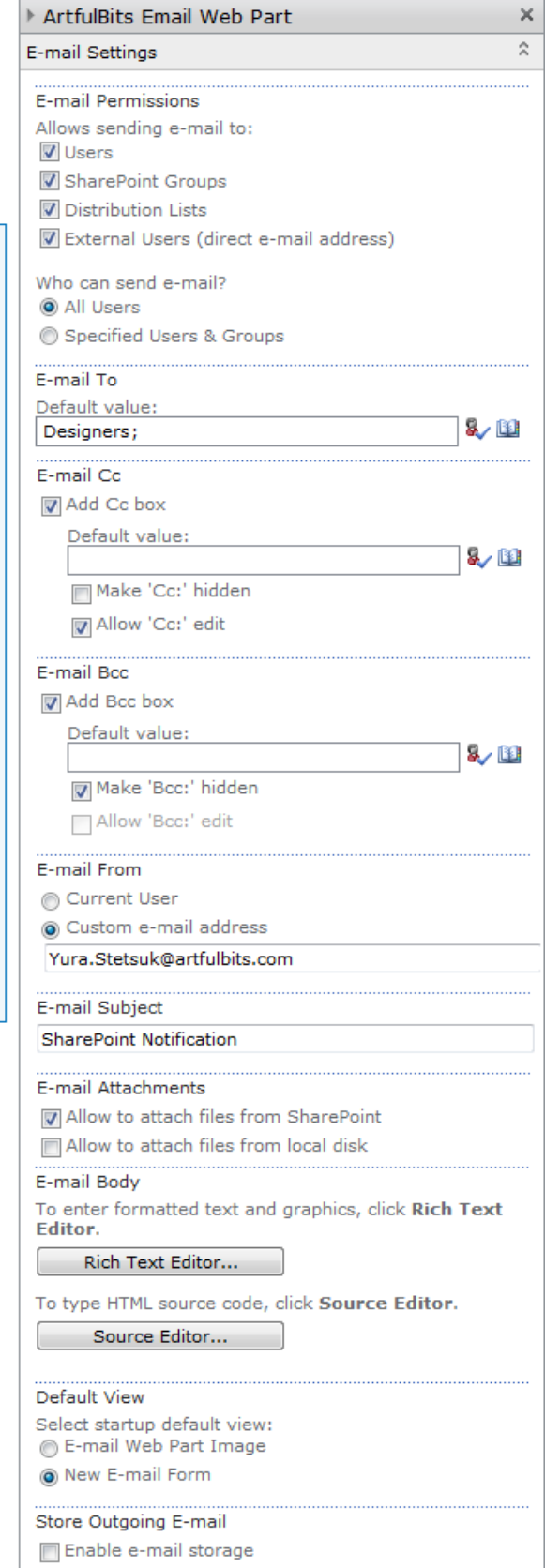

Following settings are available:

*E-mail Permissions:* specifies e-mail recipients' audience.

Possible options:

- o *Users* (SharePoint and Active Directory users)
- o *SharePoint Groups*
- o *Distribution List*
- o *External Users* (direct e-mail addresses are available)

You can also set permission for users, which can send e-mail (all or specified users and SharePoint Groups). If a user does not have permission to send, following image will be shown:

**ArtfulBits Email Web Part** 

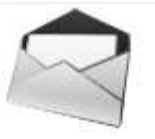

- *E-mail To*, *E-mail Cc* and *E-mail Bcc*: you can show/hide boxes, set default values for them and enable/disable editing for users.
- *E-mail Subject* specifies default value for e-mail subject
- *E-mail Attachments*: ability to attach files from SharePoint Web site and/or from local disk to e-mail
- *E-mail Body* allows specifying e-mail message template. Rich Text Editor can be used to enter formatted text and graphics or Source Editor to type HTML source code
- *E-mail From* allows specifying e-mail from address (For example: *noreply@company.com* or *SharePoint Notification <notify@company.com>*)
- *E-mail Reply To* allows to indicate an address other than E-mail From address in order to reply to the messages (For example: *Name.Surname@company.com* or *Administrators <admins@company.com>*)
- *Default View* provides default view for Web Part (when page is opened). Possible options:
	- o E-mail Web Part Image
		- o New E-mail Form
- *Store Outgoing E-mails* allows to maintain outgoing e-mails history in SharePoint list. Specify SharePoint list, columns mapping and check "Store e-mail attachments" to store e-mail attachments in Attachments of list item.

## <span id="page-6-0"></span>**Enabling to Send E-mail directly from List Item**

To enable sending e-mail from custom List Item, navigate to List Settings page and select **E-mail settings** action under Communications tab:

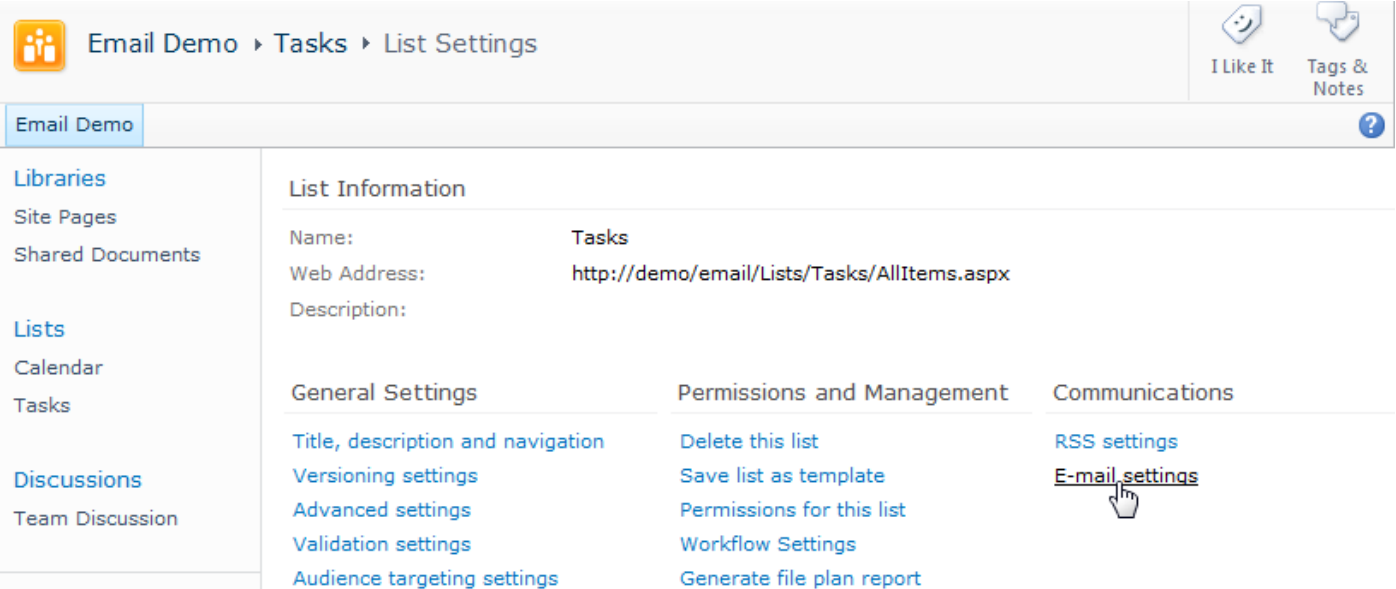

In List E-mail Settings page select **Yes** under **Enable e-mail features for this list** box. You can also specify to show or not **Send E-mail** action on Item Display Form and in Edit Item Menu in list view.

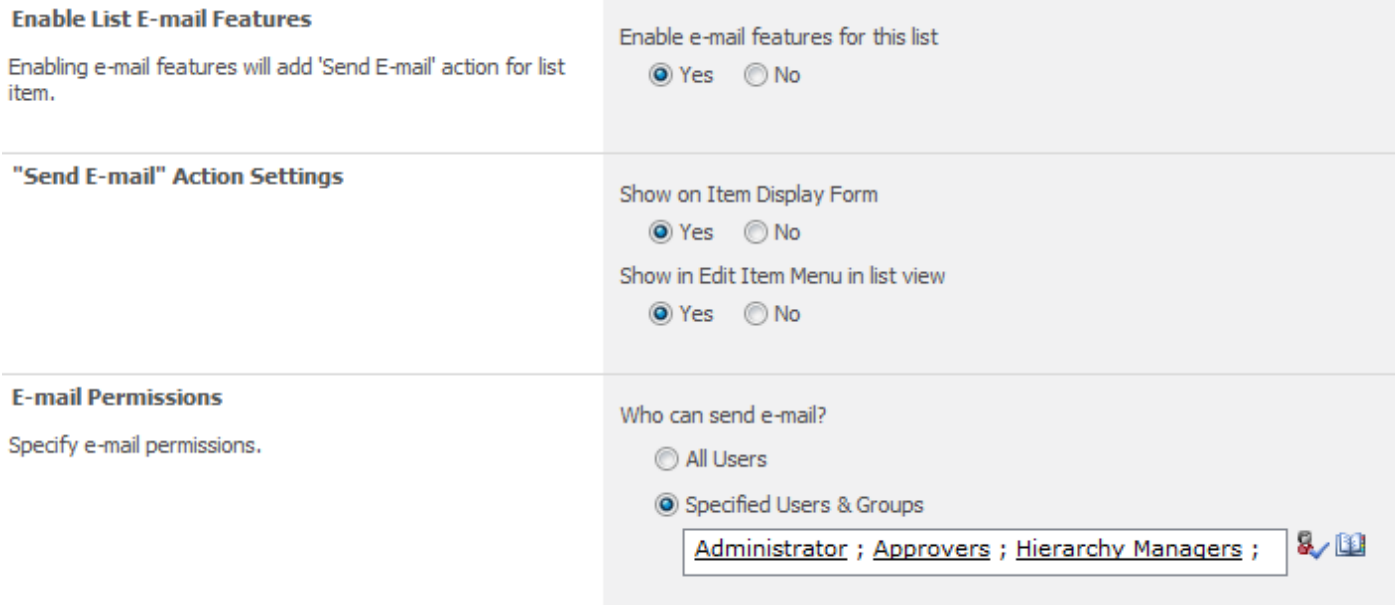

To auto populate e-mail To address check appropriate checkboxes against column names in **Send To** section, thus Email addresses of SharePoint Users and users from SharePoint Groups based on data from these checked columns will be put automatically in e-mail To box. You can also specify other Users, Groups, Active Directory Groups, Distribution Lists or custom e-mail addresses, that will be auto populated to e-mail To address box. Cc and Bcc boxes add ability to specify e-mail addresses similar to the above. To add e-mail recipients from SharePoint list, it is needed to check **Select e-mail recipients from SharePoint list** option and specify the list source, list view (for filter recipients

in list) and list column which contains e-mail addresses. **Allow editing** checkbox specifies whether user can edit certain e-mail box before sending e-mail. If you want to hide "Cc:" or "Bcc:" e-mail box from e-mail sender before sending e-mail, just check **Make hidden** checkbox in corresponding e-mail box section.

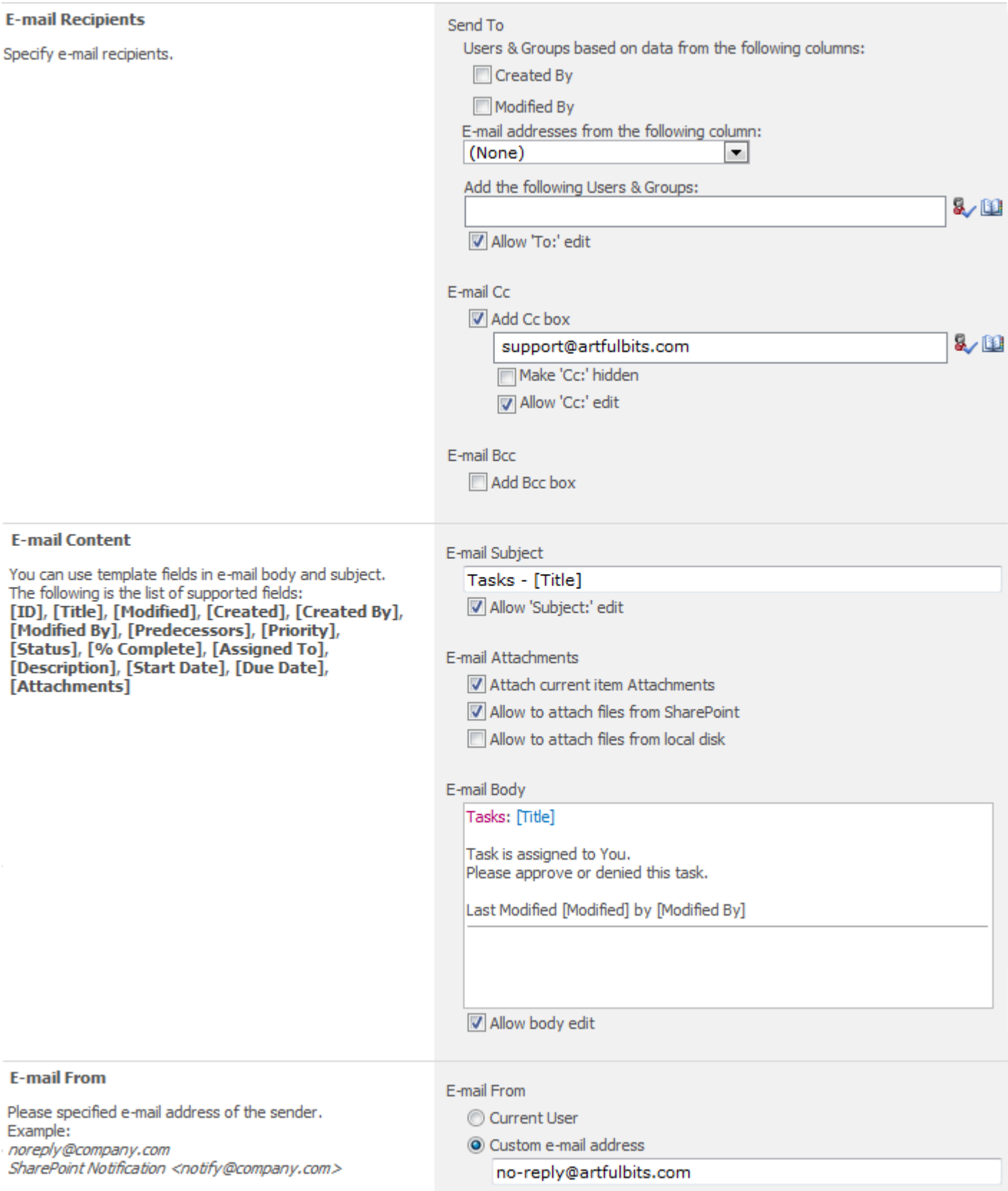

**E-mail Content** section contains tools to customize e-mail Subject, attachments and e-mail body. You can use **[Column Name]** or **[USER.Column Name]** template keys to auto populate e-mail content with column item values or current user data. **E-mail From** allows specifying "e-mail from" address. Use Reply To option to indicate an address other than the E-mail From address in order to reply to the messages.

To store outgoing e-mails you should check **Enable e-mail storage** option and specify SharePoint Site and List. After that each e-mail will be added as a new list entry. If list allows management content type then it is possible to choose content type, the outgoing email should be stored as. In this section you can specify columns mapping and to specify whether to add e-mail attachments to list item attachments or not.

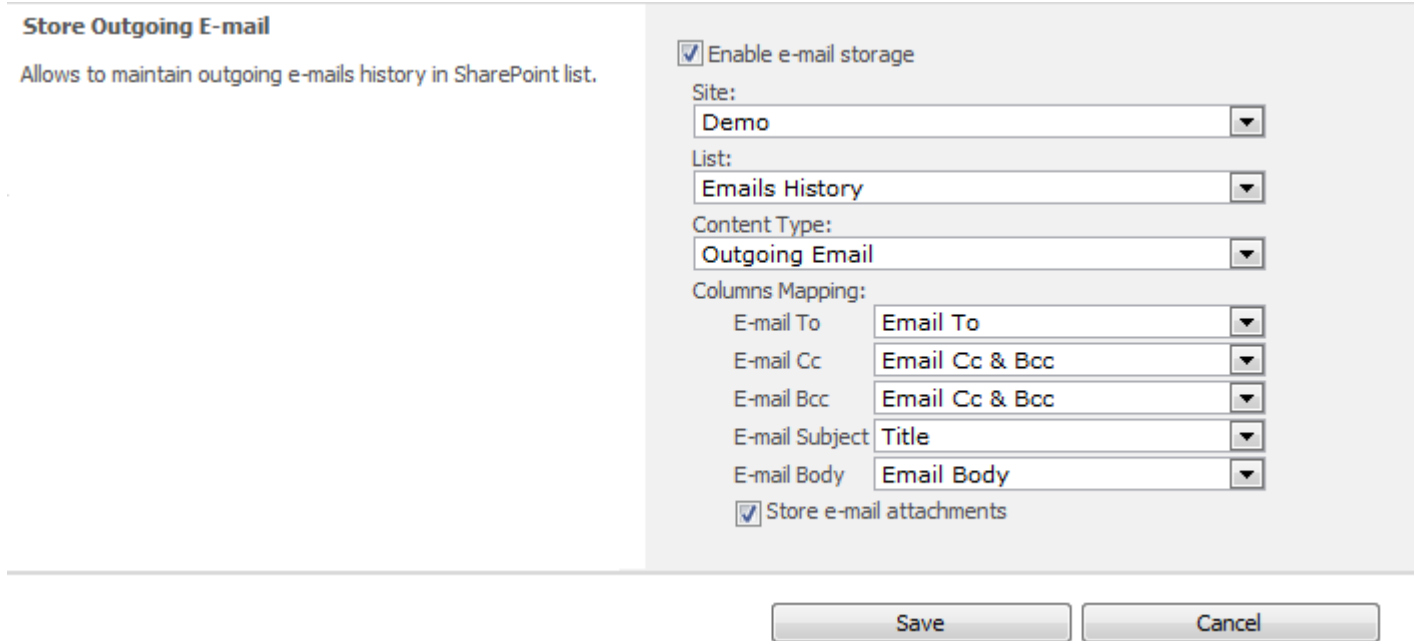

### <span id="page-8-0"></span>**Email Global Settings**

In Email Settings page, you are able to specify additional global settings of Email Web Part such as custom SMTP settings and others (Site Actions  $\rightarrow$  Site Settings  $\rightarrow$  Site Collection Administration  $\rightarrow$  E-mail settings).

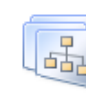

#### Site Collection Administration

Search settings Search scopes Search keywords FAST Search keywords FAST Search site promotion and demotion FAST Search user context Recycle bin Site collection features Site hierarchy Site collection audit settings Audit log reports Portal site connection Site collection policies Content type publishing **Help settings** Password Change settings Password Expiration settings Password Reset settings E-mail settings

In **Mail Settings** section you can specify SMTP mail server to use in Email Web Part. You can use default SharePoint e-mail settings or provide custom SMTP server settings, including SMTP server, port, credentials and usage of SSL.

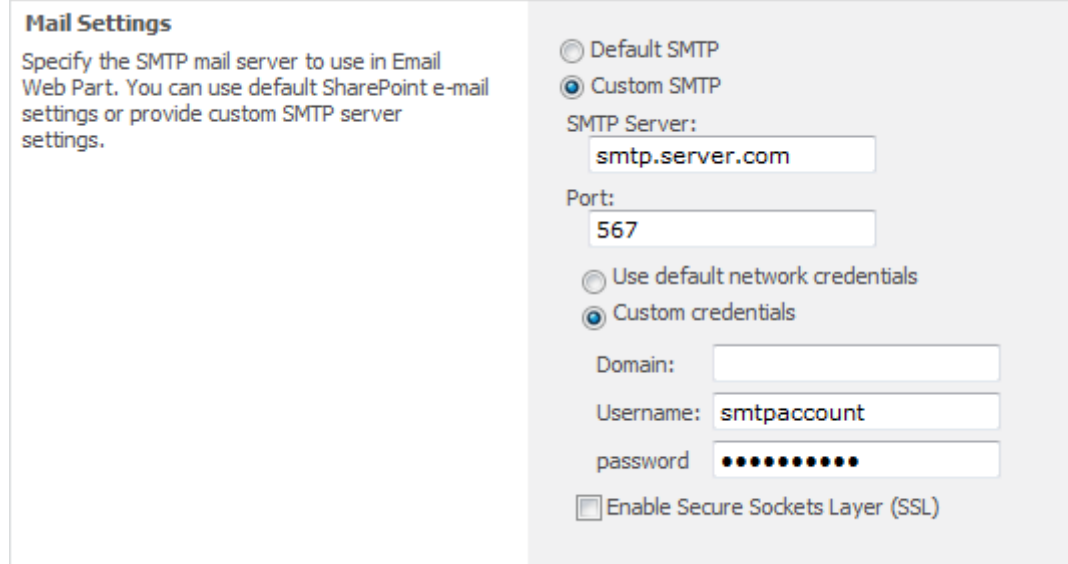

In **Distribution Lists** section, one can specify how to send e-mails to distribution lists (DL) of Active Directory (AD). By default e-mail is send to DL address. In some cases, DL e-mail address cannot be resolved, for e.g. if you have Active Directory without Exchange server, and use some external SMTP server. In this scenario, Email Web Part can automatically expand DL and send email directly to its members. In order to do it, **Expand DL and send e-mail directly to its members** option should be checked. Then, specify in **Active Directory Settings** section it's **Domain** and **AD account** that has a right to read members of distribution list in Active Directory.

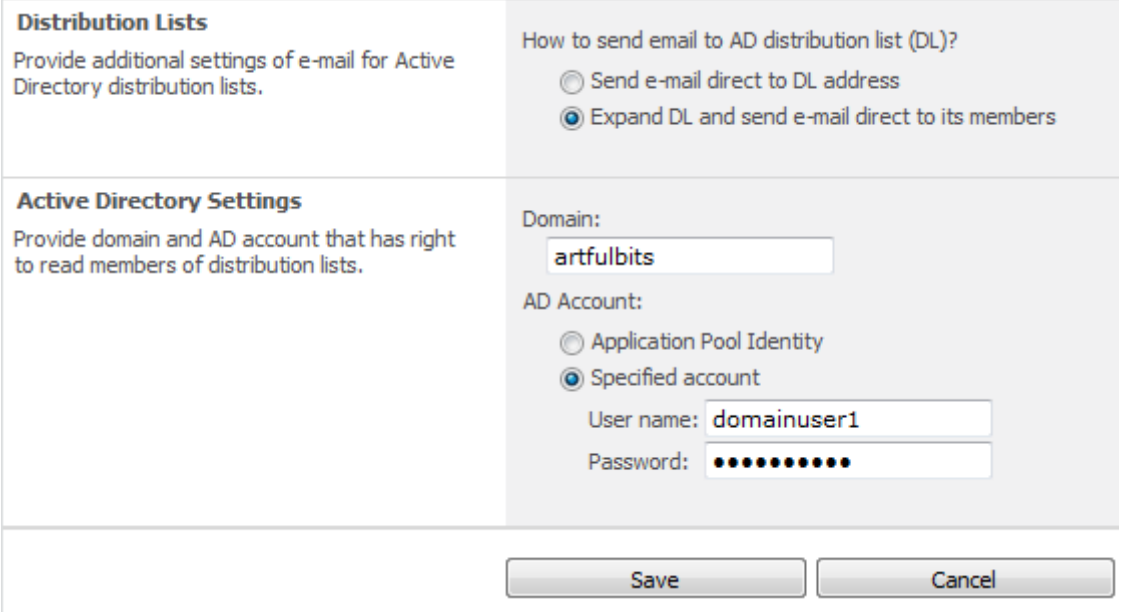

## <span id="page-10-0"></span>**Release Notes**

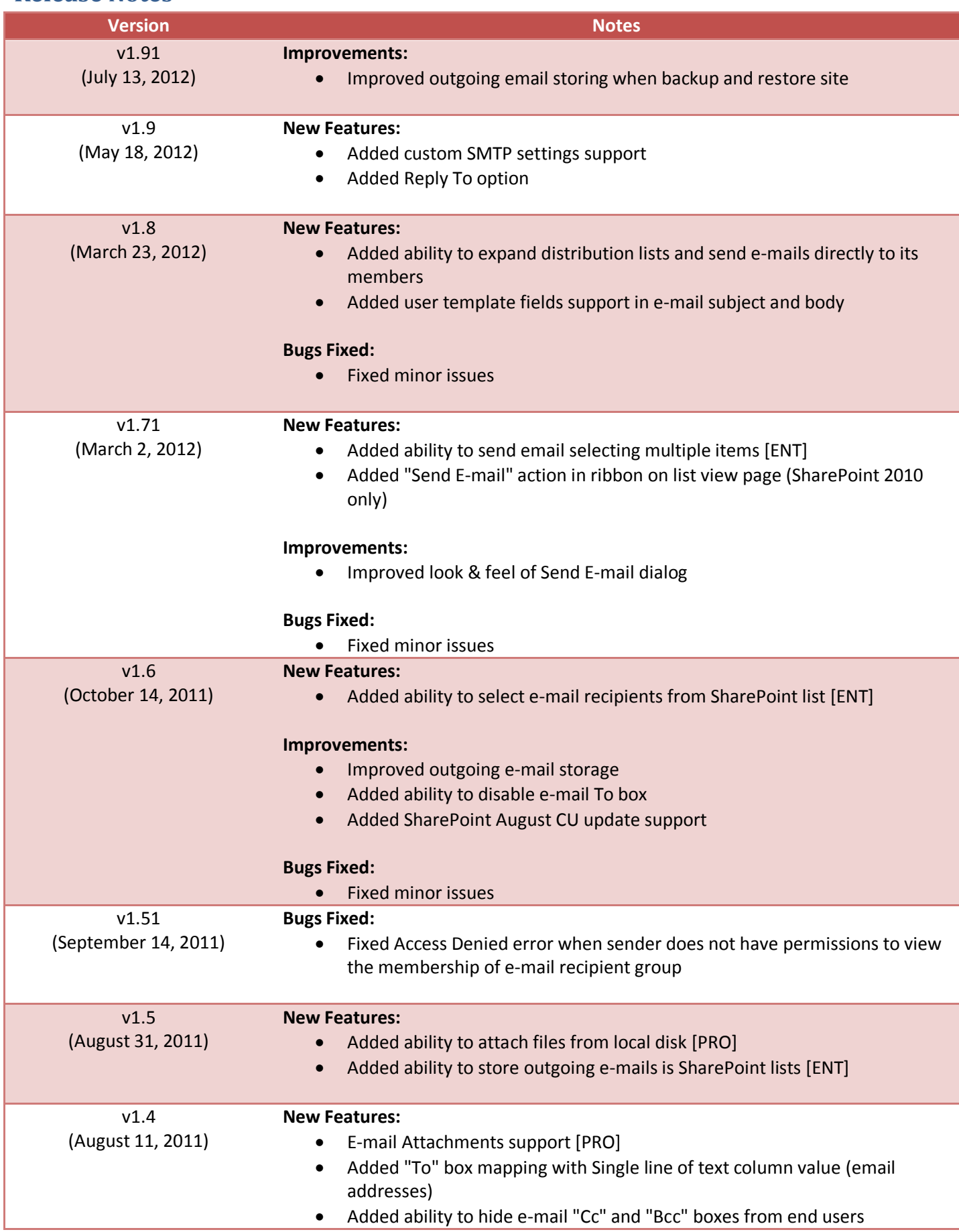

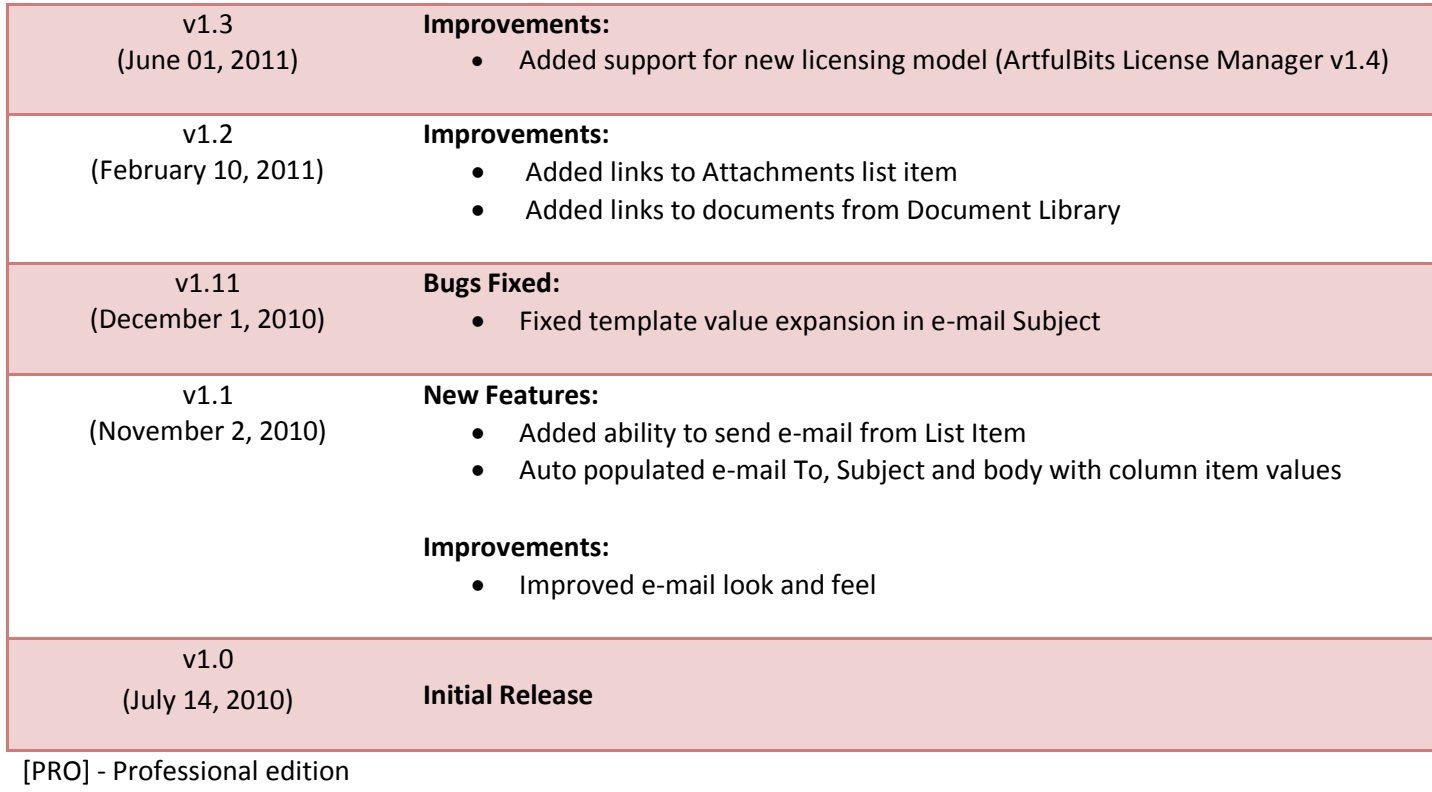

[ENT] - Enterprise edition

# <span id="page-12-0"></span>**See Also**

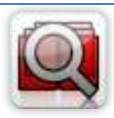

#### **Cascaded [Lookup Column](http://www.artfulbits.com/products/sharepoint/cascaded-lookup.aspx)**

Cascaded Lookup Column allows building relationship between parent and child columns, the data selected in one field will determine the options presented in another.

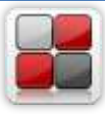

#### **[Category Column](http://www.artfulbits.com/products/sharepoint/category.aspx)**

Category Column allows tracking, organizing and grouping list items. Outlook 2007 approach for elements categorization, easy indicator color changing and using of advanced tooltip, provide a high professional component style.

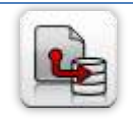

#### **[Column Data Adapter](http://www.artfulbits.com/products/sharepoint/column-data-adapter.aspx)**

Column Data Adapter is an extension component providing ability to use ArtfulBits Columns in Microsoft Access forms, reports and Microsoft Excel.

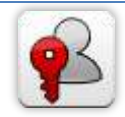

#### **[Column Permissions](http://www.artfulbits.com/products/sharepoint/column-permissions.aspx)**

Column Permissions allows you to manage access to list content on column level. Permissions can be assigned for individual users and for SharePoint groups as well and are effective in forms and list views, as well as in the SharePoint Alerts, RSS, Datasheet and even during exporting to Excel and opening with Access.

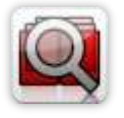

#### **[Cross-Site Lookup Column](http://www.artfulbits.com/products/sharepoint/cross-site-lookup.aspx)**

Use Cross-Site Lookup Column for getting data from any site within site collection. Component includes a powerful function of searching over lookup list. This function provides substring matching in selected column which is very useful for large lists (over 50- 100 items).

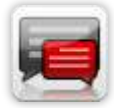

#### **[Discussion Column](http://www.artfulbits.com/products/sharepoint/discussion.aspx)**

Need to organize well formatted conversation in the list item without enabling list versioning? Discussion Column is the right choice. Component allows entering rich text with formatting, images, tables, hyperlinks and other features.

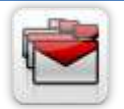

#### **[Follow-Up Column](http://www.artfulbits.com/products/sharepoint/follow-up.aspx)**

Follow-Up Column enables due date flags similar to Outlook follow-up functionality. Applying of flags to the list item allows adding of visual reminder in a natural way.

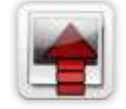

#### **[Image Upload Column](http://www.artfulbits.com/products/sharepoint/image-upload.aspx)**

Quick and simple way of uploading pictures. Image Upload Column provides with ability to select a picture using file browsing dialog, upload and display it in the list view.

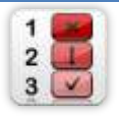

#### **[KPI Column](http://www.artfulbits.com/products/sharepoint/kpi.aspx)**

KPI (Key Performance Indicator) Column is simple graphical scorecards that can be used to evaluate business data against business goals. With this column you reduce risk to overlook information about the status of value.

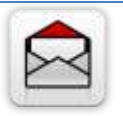

#### **[Link to Document Column](http://www.artfulbits.com/products/sharepoint/link-to-document.aspx)**

Link to Document Column allows referencing files and folders placed at Document Library and provides easy and intuitive way to download files directly from column. Use this column to provide a browsing interface that allows users to browse to an object to link to instead of typing a URL.

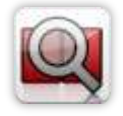

#### **[Parent Selector Column](http://www.artfulbits.com/SharePointProducts/ParentSelector.aspx)**

Parent Selector Column is used for organizing hierarchical relations in SharePoint list. Picker dialog allows choosing data from large lists. Standard Lookup column can be easily converted to Parent Selector column and vice versa.

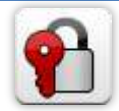

#### **[Password Change Web Part](http://www.artfulbits.com/products/sharepoint/password-change.aspx)**

Password Change Web Part allows users to change their own passwords from within the SharePoint environment using standard text box interface (current password, new password and confirm new password).

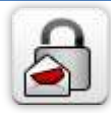

#### **[Password Expiration Web Part](http://www.artfulbits.com/products/sharepoint/password-expiration.aspx)**

Password Expiration Web Part enables Active Directory users to be notified via Web Part interface that their passwords are about to expire. It also automatically sends out email notifications to users before the password expiration date.

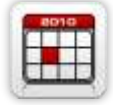

#### **[Professional Calendar Web Part](http://www.artfulbits.com/products/sharepoint/calendar-pro.aspx)**

Professional Calendar Web Part provides following key benefits: it allows combining events from different SharePoint Lists, from any SharePoint Site, in one Calendar view; allows specifying different color sets for different event sources; supports on-the-fly AJAXenabled editing features in Outlook like style; and other enhanced functionalities.

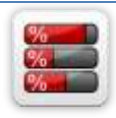

#### **[Progress Column](http://www.artfulbits.com/products/sharepoint/progress.aspx)**

Progress Column provides users with the ability to make SharePoint lists more visualized by displaying numerical data on the page sing percentage-based progress bar. Professional progress bar style will make your SharePoint list really modern and stylish.

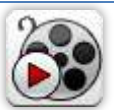

#### **[Video](http://www.artfulbits.com/products/sharepoint/video.aspx)**

Video Column and Video Web Part are powerful controls made for uploading, managing, linking and playing video files. These controls support variety of video files that can be uploaded from computer, or linked from SharePoint library or streamed from direct URL.

## <span id="page-13-0"></span>**Remarks**

Information in this document may be outdated. Please, visit [www.artfulbits.com](http://www.artfulbits.com/) for the latest product version.